## Πού να ανατρέξετε για πληροφορίες

## Οδηγός εγκατάστασης (το παρόν εγχειρίδιο)

Παρέχει πληροφορίες σχετικά με τη συναρμολόγηση του εκτυπωτή και την εγκατάσταση του λογισμικού του εκτυπωτή.

## **Ηλεκτρονικοί οδηγοί**

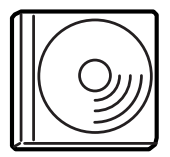

To CD-ROM που παρέγεται μαζί με τον εκτυπωτή σας περιλαμβάνει τους ακόλουθους ηλεκτρονικούς οδηγούς καθώς και το πρόγραμμα οδήγησης του εκτυπωτή. Πρέπει να έγετε εγκατεστημένο στον υπολογιστή σας το Adobe<sup>®</sup> Acrobat Reader<sup>®</sup> 4.0 ή νεότερη έκδοση για να διαβάσετε *τον Οδηγό αναφοράς*, *τον Οδηγό δικτύου* και τον *Οδηγός αντιμετώπισης εμπλοκής γαρτιού.* 

### Οδηνός αναφοράς

Παρέχει αναλυτικές πληροφορίες σχετικά με τις τεχνικές προδιαγραφές και τις λειτουργίες του εκτυπωτή, τα πρόσθετα προϊόντα, τη συντήρηση και την αντιμετώπιση προβλημάτων. Κατά την εγκατάσταση του λογισμικού του εκτυπωτή στην επιφάνεια εργασίας δημιουργείται το εικονίδιο του *Οδηγού αναφοράς*.

#### Οδηγός δικτύου

Παρέχει στους διαχειριστές δικτύου τις απαραίτητες πληροφορίες σγετικά με τις ρυθμίσεις του προγράμματος οδήγησης εκτυπωτή και τις ρυθμίσεις του δικτύου.

#### Οδηγός αντιμετώπισης εμπλοκής χαρτιού

Παρέχει συμβουλές για προβλήματα εμπλοκής χαρτιού, στις οποίες μπορεί να γρειαστεί να ανατρέγετε τακτικά. Σας συνιστούμε να εκτυπώσετε τον οδηγό αυτό και να τον φυλάξετε σε σημείο κοντά στον εκτυπωτή.

#### Ηλεκτρονική βοήθεια για το λογισμικό του εκτυπωτή

Πατήστε Help (Βοήθεια) για λεπτομερείς οδηγίες και πληροφορίες σχετικά με το λογισμικό του εκτυπωτή σας. Η εγκατάσταση της ηλεκτρονικής βοήθειας γίνεται αυτόματα όταν εγκαθιστάτε το λογισμικό του εκτυπωτή.

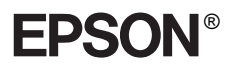

# Eκτυπωτής laser **EPL-N7000**

# Οδηγός εγκατάστασης

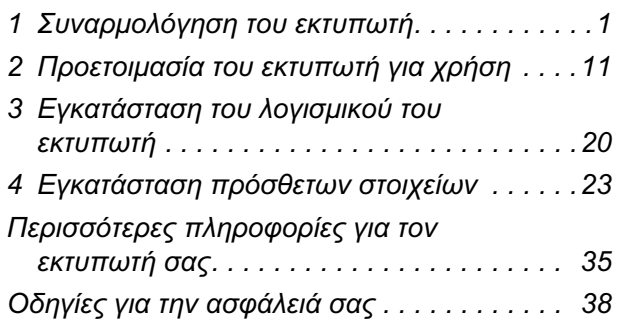

Ελληνικά

Με επιφύλαξη κάθε νόμιμου δικαιώματος. Δεν επιτρέπεται η αναπαραγωγή, η αποθήκευση σε σύστημα ανάκτησης ή η μετάδοση, σε οποιαδήποτε μορφή ή με οποιοδήποτε τρόπο, μηγανικό, σε φωτοτυπία ή με εγγραφή, της εν λόγω έκδοσης, γωρίς την προηγούμενη έγγραφη άδεια της SEIKO EPSON CORPORATION. Δεν αναλαμβάνεται καμία ευθύνη σγετικά με δικαιώματα ευρεσιτεγνίας για τη χρήση των πληροφοριών που περιέχονται στο παρόν. Επίσης δεν αναλαμβάνεται καμία ευθύνη για βλάβες που μπορεί να προκύψουν από τη γρήση των πληροφοριών που περιέγονται στο παρόν.

Η SEIKO EPSON CORPORATION και οι θυγατρικές της δεν θα είναι υπεύθυνες έναντι του αγοραστή του εν λόγω προϊόντος ή έναντι τρίτων για ζημιές, δαπάνες ή έξοδα στα οποία υποβάλλεται ο αγοραστής ή τρίτοι ως συνέπεια: ατυγήματος, κακής γρήσης ή κατάγρησης του προϊόντος ή μη εξουσιοδοτημένων τροποποιήσεων, επισκευών ή μετατροπών στο παρόν προϊόν, ή (με εξαίρεση τις Η.Π.Α.) μη πλήρους συμμόρφωσης με τις οδηγίες λειτουργίας και συντήρησης της SEIKO EPSON CORPORATION.

H SEIKO EPSON CORPORATION και οι θυγατρικές της δεν φέρουν ευθύνη για οποιεσδήποτε βλάβες ή οποιαδήποτε προβλήματα προκύπτουν από τη χρήση πρόσθετων στοιχείων ή αναλώσιμων προϊόντων εκτός αυτών που γαρακτηρίζονται ως Αυθεντικά Προϊόντα EPSON ή ως Εγκεκριμένα Προϊόντα EPSON από τη SEIKO EPSON CORPORATION.

Οι ονομασίες EPSON και EPSON ESC/P αποτελούν εμπορικά σήματα κατατεθέντα και η ονομασία EPSON ESC/P 2 είναι εμπορικό σήμα της SEIKO EPSON CORPORATION.

Οι ονομασίες Microsoft και Windows αποτελούν εμπορικά σήματα κατατεθέντα της Microsoft Corporation στις Η.Π.Α. και σε άλλες χώρες.

Οι ονομασίες Adobe και PostScript είναι εμπορικά σήματα της Adobe Systems Incorporated, τα οποία ενδέχεται να έχουν κατατεθεί για ορισμένους τομείς δικαιοδοσίας.

**Γενική σημείωση:** Άλλα ονόματα προϊόντων που χρησιμοποιούνται στο παρόν προορίζονται μόνο για σκοπούς αναγνώρισης και ενδέγεται να αποτελούν εμπορικά σήματα των αντίστοιγων κατόγων τους. Η ΕΡSON αποποιείται κάθε δικαιώματος στα σήματα αυτά.

Πνευματικά δικαιώματα © 2003 SEIKO EPSON CORPORATION, Ναγκάνο, Ιαπωνία.

## **Προειδοποιήσεις, επισημάνσεις και** *<u>σημειώσεις</u>*

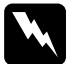

**M** *Προειδοποιήσεις:***<br>***Πρέπει να ακολουθούνται με προσοχή για την αποφυγή***<br>τοσυματισμών** *τραυματισμών.* 

#### $E\pi i\sigma\eta\mu\acute{\alpha}\nu\sigma\epsilon\iota\varsigma$ *:*

 $\Pi$ ρέπει να λαμβάνονται υπόψη για την αποφυγή βλαβών στον *εξοπλισμό σας.* 

#### $\mathit{\Sigma}$ ημειώσεις:

*ȆİȡȚȑȤȠȣȞ ıȘμĮȞIJȚțȑȢ ʌȜȘȡȠijȠȡȓİȢ țĮȚ ȤȡȒıȚμİȢ ıȣμȕȠȣȜȑȢ σχετικά με τη λειτουργία του εκτυπωτή.* 

# *Συναρμολόγηση του εκτυπωτή*

## **Αφαίρεση των προστατευτικών υλικών**

Aκολουθήστε τα εξής βήματα για να αφαιρέσετε τα προστατευτικά υλικά από τον εκτυπωτή.

1. Αφαιρέστε το προστατευτικό κάλυμμα από τον πίνακα ελέγχου, καθώς και τις ταινίες που ασφαλίζουν τα μέρη του εκτυπωτή που ανοίγουν.

#### *Σημείωση:*

 $O$ ι ταινίες είναι κολλημένες σε διάφορα σημεία. Βεβαιωθείτε ότι τις *έγετε αφαιρέσει όλες.* 

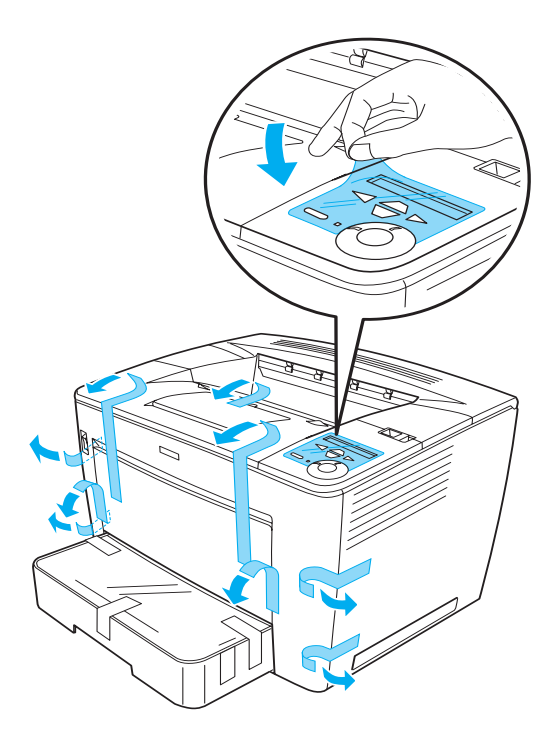

2. Τραβήξτε προς τα έξω την κασέτα χαρτιού μέχρι να σταματήσει.

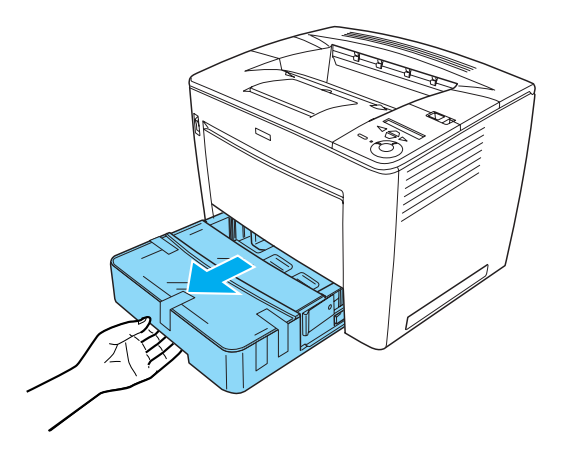

3. Πιέζοντας τους γκρίζους οδηγούς που βρίσκονται στις δύο πλευρές της κασέτας χαρτιού, τραβήξτε την κασέτα έξω από τον εκτυπωτή.

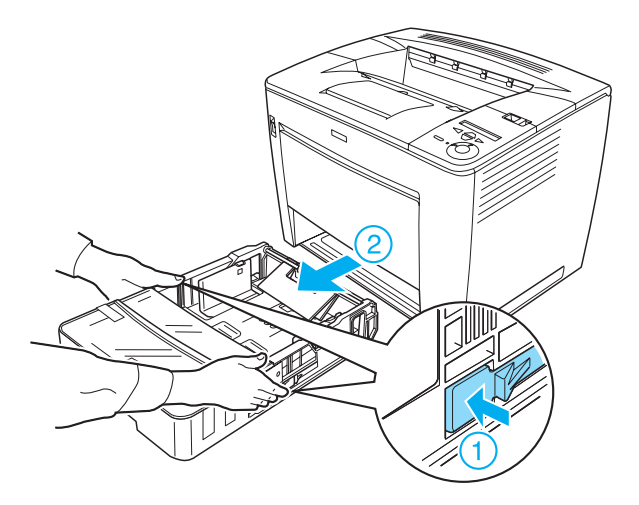

4. Αφαιρέστε τις ταινίες που ασφαλίζουν το κάλυμμα της κασέτας και έπειτα αφαιρέστε το κάλυμμα. Συνεχίστε αφαιρώντας όλες τις ταινίες και τα προστατευτικά υλικά μέσα στην κασέτα.

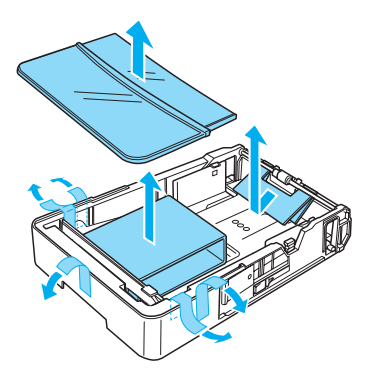

- 5. Τοποθετήστε ξανά την κασέτα χαρτιού στον εκτυπωτή.
- 6. Μετακινήστε την ασφάλεια κλειδώματος προς τα δεξιά και ανοίξτε το μπροστινό κάλυμμα.

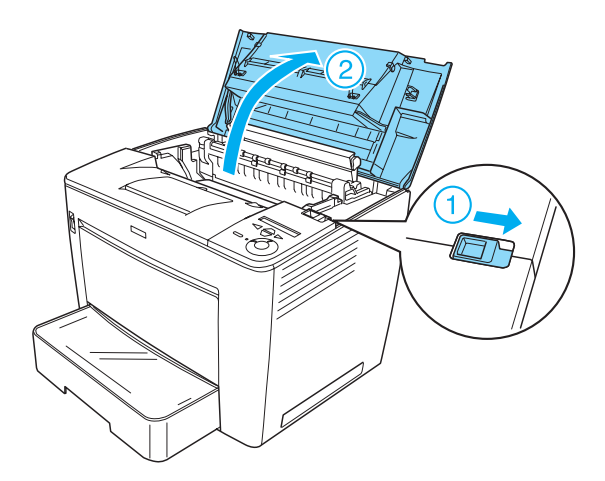

7. Αφαιρέστε τα προστατευτικά υλικά από το εσωτερικό του εκτυπωτή.

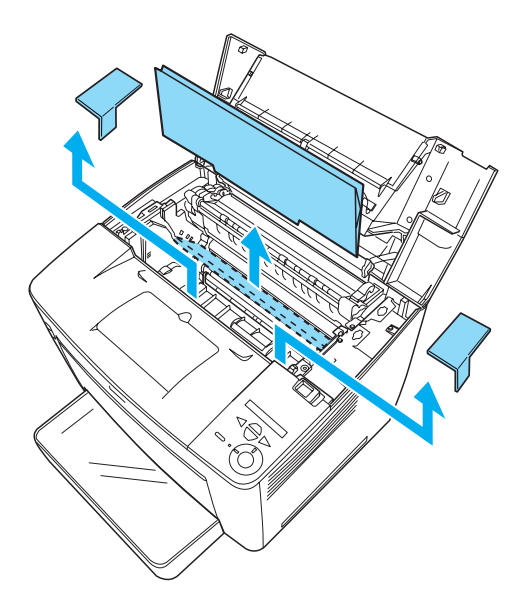

8. Κλείστε το μπροστινό κάλυμμα πιέζοντας σταθερά μέχρι να ακουστεί ένα κλικ και να ασφαλίσει στη θέση του.

## *Η κατάλληλη θέση για τον εκτυπωτή*

Aφήστε ελεύθερο όσο γώρο γρειάζεται για την εύκολη λειτουργία και συντήρηση του εκτυπωτή. Η εικόνα δείχνει τον συνιστώμενο ελεύθερο χώρο.

- □ Τοποθετήστε τον εκτυπωτή σε ένα μέρος όπου μπορείτε εύκολα να αποσυνδέετε το καλώδιο τροφοδοσίας.
- □ Φροντίστε ολόκληρο το σύστημα υπολογιστή και εκτυπωτή να βρίσκεται μακριά από πιθανές πηγές παρεμβολών, όπως είναι τα ηχεία ή οι συσκευές βάσης ασύρματων τηλεφώνων.

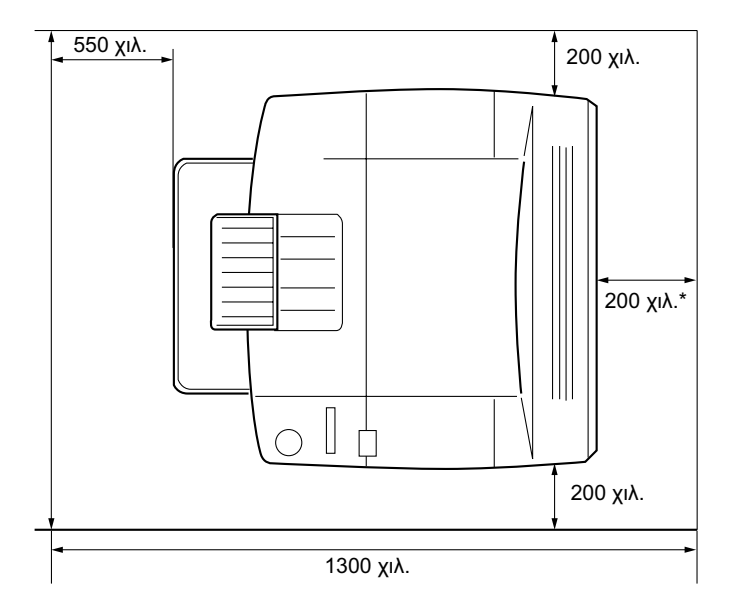

300 χιλ. όταν είναι εγκατεστημένη η πρόσθετη μονάδα εκτύπωσης διπλής όψης, ενώ 450 χιλ. όταν είναι εγκατεστημένο το πρόσθετο γραμματοκιβώτιο 4 πλεγμάτων.

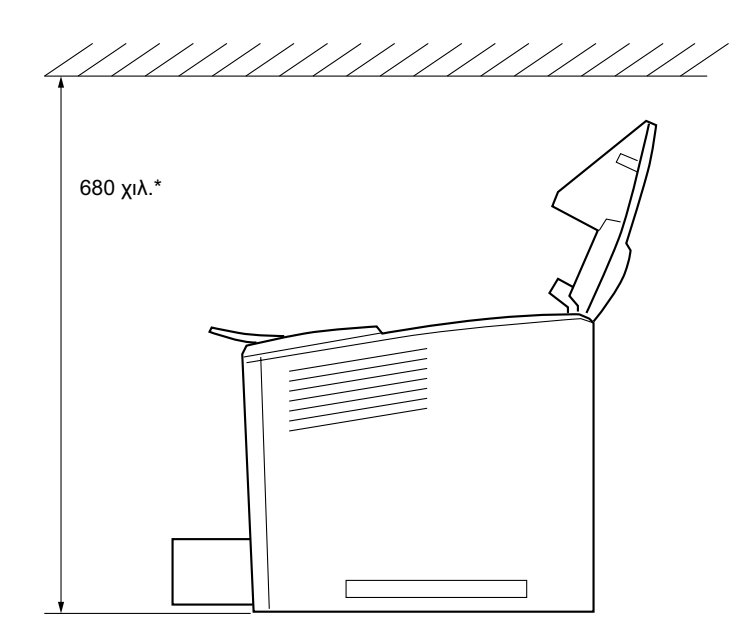

800 χιλ. όταν είναι εγκατεστημένο το πρόσθετο γραμματοκιβώτιο 4 πλεγμάτων.

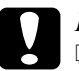

## **Eπισήμανση:**<br>□ *Aποω*ύνετι

- $A\pi$ οφύγετε χώρους που είναι εκτεθειμένοι στο άμεσο ηλιακό  $\varphi \omega \varsigma$  ή σε υψηλές θερμοκρασίες, υγρασία ή σκόνη.
- $\Box$  *Mnv* τοποθετήσετε τον εκτυπωτή σε επιφάνεια μικρότερη  $\alpha\pi\acute{o}$  το κάλυμμα του κάτω μέρους του εκτυπωτή. Εάν *τον τοποθετήσετε σε τέτοια επιφάνεια, ενδέγεται να*  $\pi$ αρουσιαστούν προβλήματα στην εκτύπωση και την *IJȡȠijȠįȠıȓĮ ȜȩȖȦ IJȠȣ ȣʌİȡȕȠȜȚțȠȪ ȕȐȡȠȣȢ IJȠȣ İțIJȣʌȦIJȒ.*  $B$ εβαιωθείτε ότι τοποθετήσατε τον εκτυπωτή σε μια επίπεδη,  $\pi\lambda$ ατιά επιφάνεια, στην οποία τα λαστιχένια στηρίγματα της  $\beta$ *άσης πατούν σταθερά.*
- **□** *Αφήστε επαρκή χώρο γύρω από τον εκτυπωτή για να είναι*  $\delta$ υνατός ο κατάλληλος αερισμός.

Ελληνικά

## **Τοποθέτηση της κασέτας τόνερ**

Προφυλάξεις κατά το χειρισμό:

- □ Κατά το γειρισμό των κασετών τόνερ, να τις τοποθετείτε πάντα σε καθαρή και λεία επιφάνεια.
- □ Aν το τόνερ πέσει στο δέρμα ή στα ρούχα σας, ξεπλύνετέ το αμέσως με σαπούνι και νερό.
- □ Περιμένετε τουλάγιστον μία ώρα πριν την τοποθέτηση της κασέτας τόνερ, μετά τη μεταφορά της από ένα ψυχρό σε ένα θερμό περιβάλλον για να αποφύγετε βλάβη από υγροποίηση.

Aκολουθήστε τα παρακάτω βήματα για να τοποθετήσετε την κασέτα τόνεο:

1. Μετακινήστε την ασφάλεια κλειδώματος προς τα δεξιά και ανοίξτε το μπροστινό κάλυμμα του εκτυπωτή.

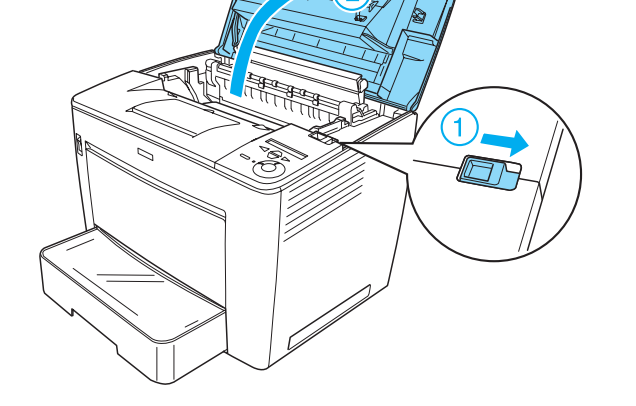

2. Αφαιρέστε την κασέτα τόνερ από τη συσκευασία της και έπειτα την προστατευτική ταινία.

3. Κρατώντας την κασέτα τόνερ σε οριζόντια θέση, ανακινήστε την ελαφρώς μερικές φορές για να διανεμηθεί το τόνερ ομοιόμορφα.

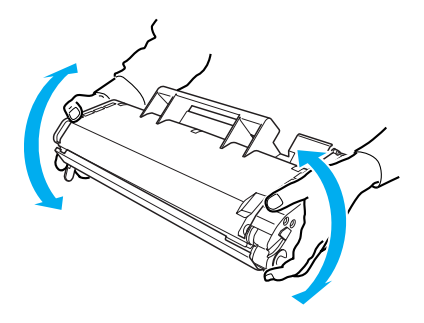

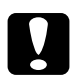

- **◯** *Επισήμανση:***<br>◯** *Δ**Μην ανοίγετε ποτέ το προστατευτικό κάλυμμα της κασέτας***<br>***τόνεο και μην ανυζετε το φωτοευαίσθητο τύμπανο*  $\tau$ όνερ και μην αγγίζετε το φωτοευαίσθητο τύμπανο  $\ell$ *λεκτύπωσης (πράσινο φως) που βρίσκεται μέσα στο*  $k$ άλυμμα. Αλλιώς, η ποιότητα εκτύπωσης ίσως αλλοιωθεί.
	- **<u>Δ</u>** *Μην κρατάτε την κασέτα τόνερ από το προστατευτικό*  $k$ άλυμμα όσο χειρίζεστε την κασέτα.

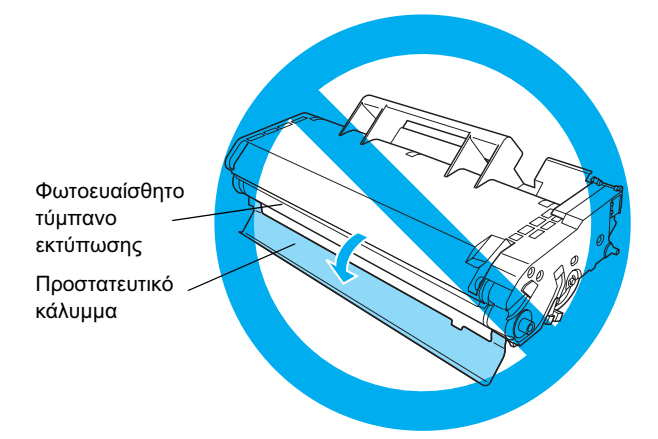

4. Εισανάνετε προσεκτικά την κασέτα τόνερ μέσα στον εκτυπωτή, φροντίζοντας να ευθυγραμμιστούν οι πείροι και στις δύο πλευρές της κασέτας με τις υποδοχές μέσα στον εκτυπωτή. Βεβαιωθείτε ότι σπρώξατε την κασέτα μέσα στον εκτυπωτή έως ότου τοποθετηθεί στην κατάλληλη θέση.

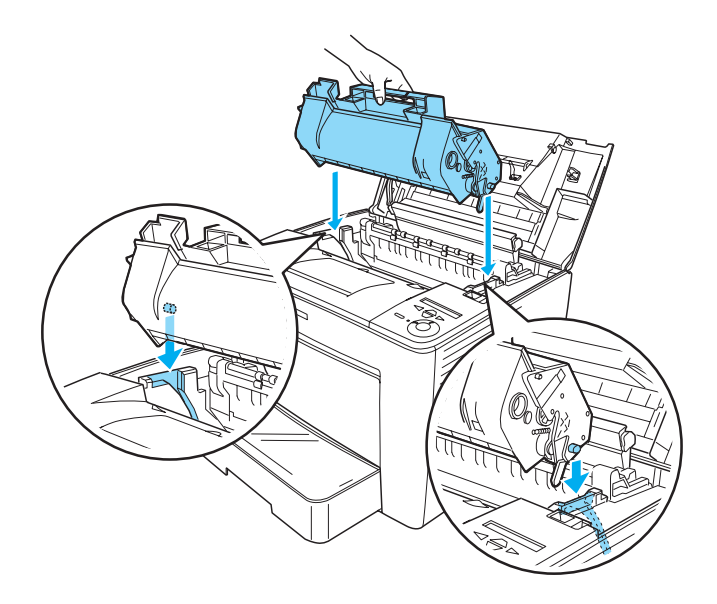

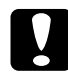

**Ω Επισήμανση:**<br> *Mην αγγίζετε τον κύλινδρο ή άλλα μέρη στο εσωτερικό του*<br>
εκτυπωτή Μια τέτοια ενέρνεια μπορεί να προκαλέσει  $\epsilon$ κτυπωτή. Μια τέτοια ενέργεια μπορεί να προκαλέσει  $\delta$ υσλειτουργία του εκτυπωτή.

5. Κλείστε το μπροστινό κάλυμμα πιέζοντας σταθερά μέχρι να ακουστεί ένα κλικ και να εφαρμόσει στη θέση του.

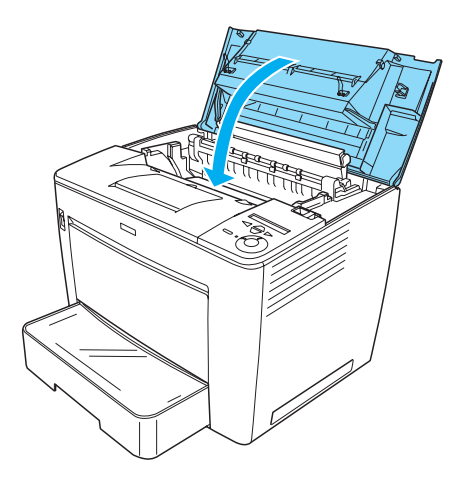

# **2 Προετοιμασία του εκτυπωτή για** χρήση

*Σύνδεση του εκτυπωτή σε πηγή τροφοδοσίας* 

Aκολουθήστε τα παρακάτω βήματα για να συνδέσετε τον εκτυπωτή σε πηγή τροφοδοσίας:

1. Βεβαιωθείτε ότι ο εκτυπωτής είναι κλειστός.

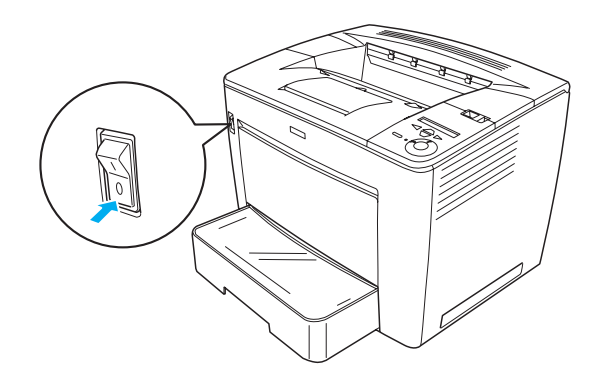

2. Συνδέστε το καλώδιο τροφοδοσίας στο πίσω μέρος του εκτυπωτή. Στη συνέγεια, συνδέστε το άλλο άκρο του καλωδίου σε μια πρίζα.

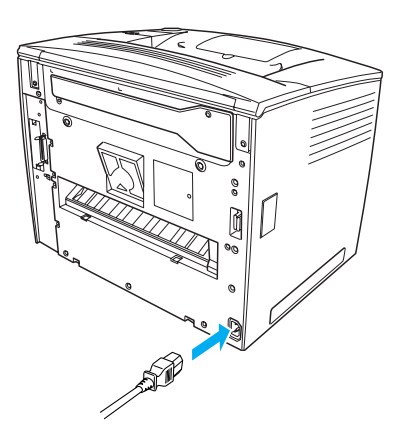

Ελληνικά

## **Τοποθέτηση χαρτιού**

## Θήκη πολλαπλών χρήσεων

Η θήκη πολλαπλών γρήσεων είναι ο πιο ευέλικτος τρόπος τροφοδότησης χαρτιού, αφού μπορεί να χρησιμοποιηθεί για διάφορα μεγέθη γαρτιού και τύπους μέσων.

Για πληροφορίες σγετικά με τα μεγέθη και τους τύπους γαρτιού που υποστηρίζονται από την τυπική κασέτα χαρτιού, ανατρέξτε στον Οδηγό  $\alpha$ ναφοράς.

Aκολουθήστε τα παρακάτω βήματα για να τοποθετήσετε γαρτί στη θήκη πολλαπλών γρήσεων:

1. Ανοίξτε τη θήκη πολλαπλών χρήσεων.

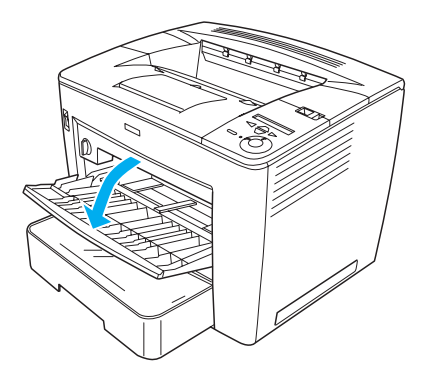

2. Πιέζοντας την ασφάλεια κλειδώματος στη δεξιά πλευρά του οδηγού χαρτιού, σύρετε τον οδηγό ώστε να εφαρμόζει στο χαρτί που τοποθετείτε.

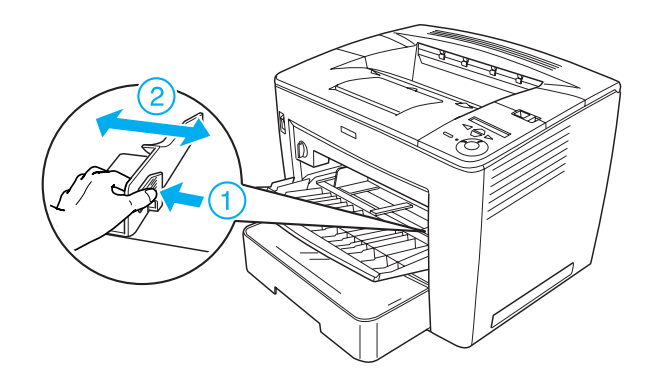

3. Τοποθετήστε χαρτί μεγέθους Α4 ή Letter στη θήκη με την εκτυπώσιμη επιφάνεια προς τα πάνω.

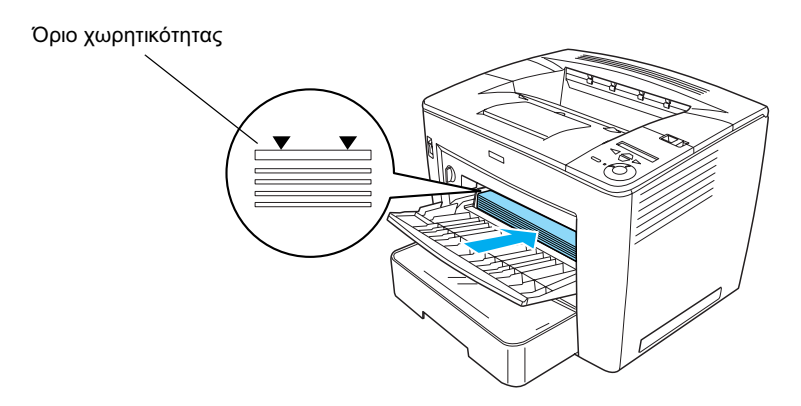

#### *ȈȘμİȓȦıȘ:*

- **□** *Φροντίστε να μην τοποθετήσετε χαρτί πάνω από το όριο*  $\chi$ ωρητικότητας.
- □ *Για να τοποθετήσετε άλλα μεγέθη χαρτιού, δείτε την ενότητα «ȋİȚȡȚıμȩȢ ȤĮȡIJȚȠȪ» IJȠȣ ȅįȘȖȠȪ ĮȞĮijȠȡȐȢ.*

4. Eνώ πιέζετε την ασφάλεια κλειδώματος στη δεξιά πλευρά του οδηγού χαρτιού, προσαρμόστε τον οδηγό στο μέγεθος του χαρτιού.

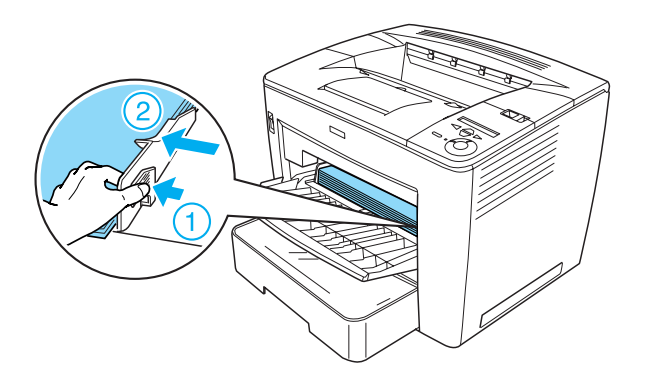

## *Eκτύπωση μιας σελίδας κατάστασης*

Για να βεβαιωθείτε για την τρέχουσα κατάσταση του εκτυπωτή, εκτυπώστε μια σελίδα κατάστασης. Η σελίδα κατάστασης περιέγει πληροφορίες σχετικά με τον εκτυπωτή, τα αναλώσιμα, τις τρέχουσες ρυθμίσεις και τα εγκατεστημένα πρόσθετα στοιγεία, αν υπάργουν.

Aκολουθήστε τις παρακάτω οδηγίες για να τυπώσετε μια σελίδα κατάστασης:

1. Ενεργοποιήστε τον εκτυπωτή. Περιμένετε περίπου 70 δευτερόλεπτα μέγρι να εμφανιστεί η ένδειξη Ready (Έτοιμο) στην οθόνη LCD.

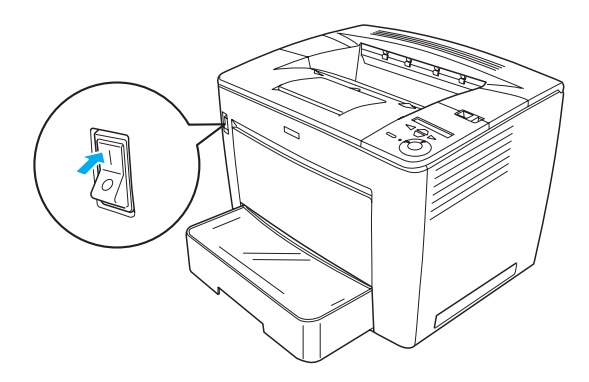

2. Πατήστε το κουμπί επιλογής  $\leftrightarrow$  τρεις φορές. Ο εκτυπωτής αρχίζει να εκτυπώνει μια σελίδα κατάστασης.

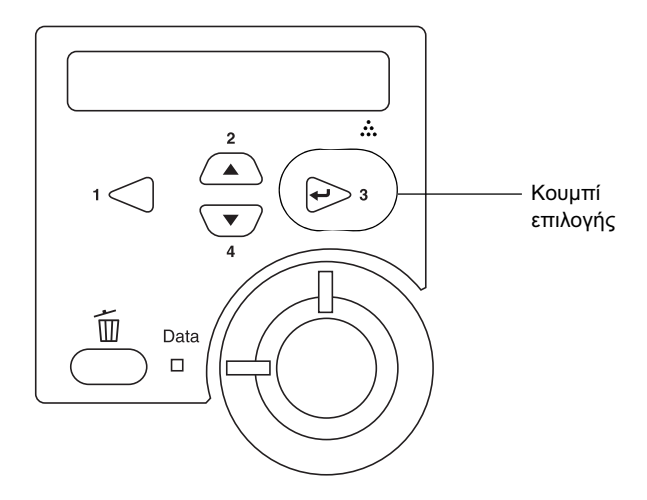

#### *ȈȘμİȓȦıȘ:*

*Eάν δεν είναι εφικτή η εκτύπωση της σελίδας κατάστασης, ανατρέζτε στην*  $\delta$ <sup>2</sup>νότητα «Επίλυση προβλημάτων» του Οδηγού αναφοράς.

## *Σύνδεση του εκτυπωτή*

## *ȈȪȞįİıȘ USB / ȆĮȡȐȜȜȘȜȘ ıȪȞįİıȘ*

Xρησιμοποιήστε ένα μονωμένο καλώδιο USB έκδοσης 1.1 ή ένα καλώδιο παράλληλης σύνδεσης συνεστραμμένου ζεύγους που είναι συμβατό με το πρότυπο IEEE-1284.

Aκολουθήστε τα παρακάτω βήματα για να συνδέσετε τον εκτυπωτή χρησιμοποιώντας σύνδεση USB/παράλληλη σύνδεση:

1. Βεβαιωθείτε ότι ο εκτυπωτής και ο υπολογιστής είναι απενεργοποιημένοι.

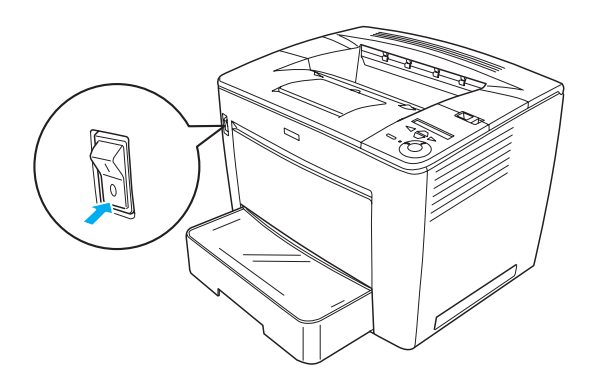

Ελληνικο

2. Συνδέστε το καλώδιο σύνδεσης USB ή παράλληλης σύνδεσης στην υποδοχή USB ή στην υποδοχή παράλληλης σύνδεσης του εκτυπωτή, όπως φαίνεται παρακάτω.

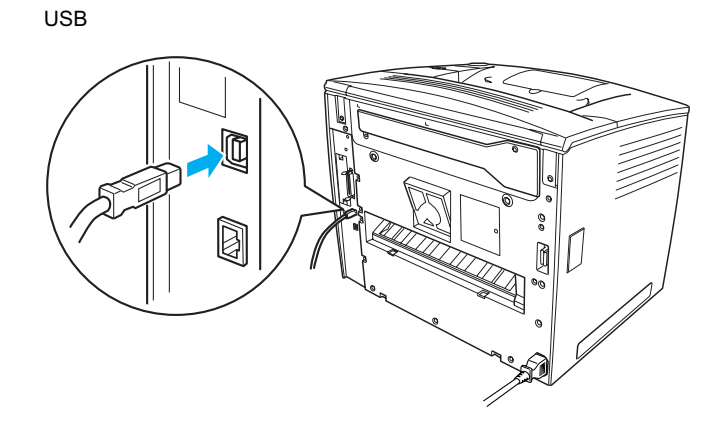

παράλληλο

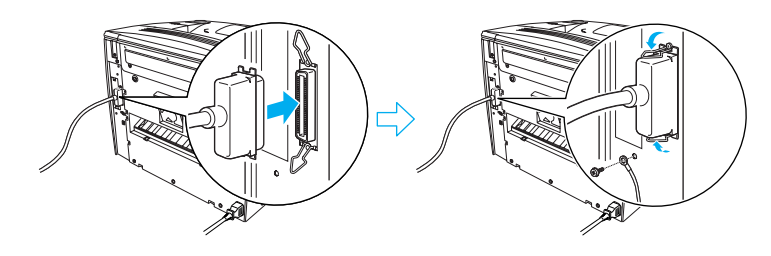

3. Συνδέστε την άλλη άκρη του καλωδίου στην υποδοχή USB ή στην υποδοχή παράλληλης σύνδεσης του υπολογιστή.

#### *ȈȘμİȓȦıȘ:*

*A*ν επιθυμείτε να συνδέσετε τον εκτυπωτή στον υπολογιστή μέσω μιας  $\pi \rho \acute{o} \sigma \theta$ ετης κάρτας διασύνδεσης, χρειάζεστε διαφορετικό τύπο καλωδίου.  $A$ νατρέζτε στο εγχειρίδιο της πρόσθετης κάρτας διασύνδεσης.

## $\Lambda$ ιασύνδεση δικτύου

Ο εκτυπωτής αυτός συνοδεύεται από μια διασύνδεση δικτύου. Αφού συνδέσετε τον εκτυπωτή στο δίκτυο, ορίστε τη διεύθυνση IP από τον πίνακα ελέγχου του εκτυπωτή ή το βοηθητικό πρόγραμμα που παρέγεται.

Aκολουθήστε τα παρακάτω βήματα για να συνδέσετε τον εκτυπωτή γρησιμοποιώντας τη διασύνδεση δικτύου:

1. Βεβαιωθείτε ότι ο εκτυπωτής και ο υπολογιστής είναι απενεργοποιημένοι.

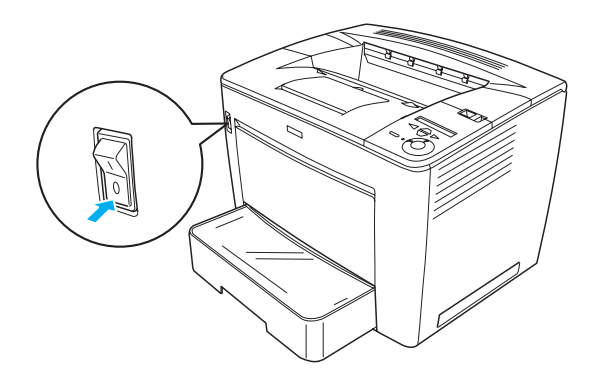

2. Συνδέστε τη μία άκοη του καλωδίου Ethernet στην υποδογή Ethernet του εκτυπωτή και έπειτα συνδέστε την άλλη άκρη στο διανομέα δικτύου.

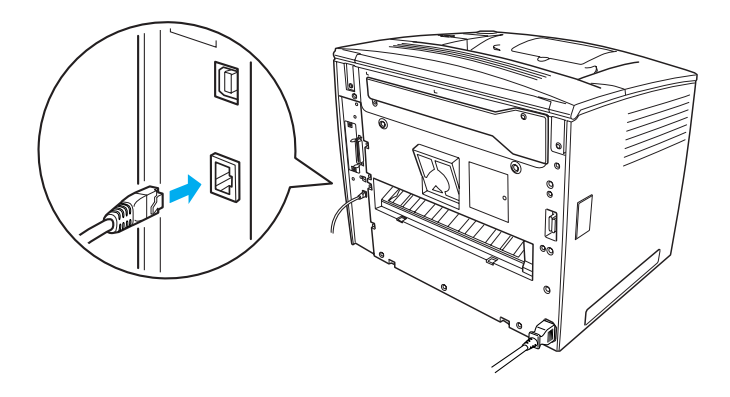

Για να ορίσετε τη διεύθυνση IP του εκτυπωτή χρησιμοποιώντας τον πίνακα ελέγχου ή το παρεχόμενο βοηθητικό πρόγραμμα, ανατρέξτε στον  $O\delta\eta\gamma\delta$  δικτύου. Θα πρέπει να εγκαταστήσετε τον *Οδηγό δικτύου* για να τον γρησιμοποιήσετε. Για να εγκαταστήσετε τον Οδηγό δικτύου, ανατρέξτε στην ενότητα «Εγκατάσταση του Οδηγού δικτύου» στη σελίδα 39.

## $E$ γκατάσταση του λογισμικού του *<u>ΣΚΤΟΠωΤή</u>*

Κατά την εγκατάσταση του λογισμικού του εκτυπωτή, εγκαθίστανται τα ακόλουθα στοιγεία.

- □ Πρόγραμμα οδήγησης εκτυπωτή Tο πρόγραμμα οδήγησης του εκτυπωτή επιτρέπει τον πλήρη έλεγχο των ρυθμίσεων του εκτυπωτή σας όταν γρησιμοποιείτε Microsoft $^\circledR$ Windows<sup>®</sup> Me, 98, 95, XP, 2000 και Windows NT<sup>®</sup> 4.0 (εκτός της έκδοσης Terminal Server Edition). Με το πρόγραμμα οδήγησης μπορείτε να κάνετε διάφορες ρυθμίσεις, για παράδειγμα να ρυθμίσετε την ποιότητα εκτύπωσης και το μέγεθος χαρτιού.
- ❏ EPSON Status Monitor 3 To EPSON Status Monitor 3 σάς επιτρέπει να δείτε πληροφορίες σγετικά με την κατάσταση του εκτυπωτή, όπως την υπόλοιπη ποσότητα τόνερ, καθώς και κάνετε έλεγχο για πιθανά σφάλματα του εκτυπώτη. Για το EPSON Status Monitor 3 απαιτούνται Windows Me, 98, 95, XP, 2000 ή NT 4.0.
- □ Οδηγός αναφοράς/Οδηγός αντιμετώπισης εμπλοκής γαρτιού.

## *Πώς να εγκαταστήσετε το λογισμικό του <u>ΣΚΤΟΠωΤή</u>*

Aκολουθήστε τα παρακάτω βήματα για να εγκαταστήσετε το λογισμικό εκτυπωτή:

- 1. Βεβαιωθείτε ότι ο εκτυπωτής είναι κλειστός.
- 2. Τοποθετήστε το CD-ROM που περιέχει το λογισμικό του εκτυπωτή στη μονάδα CD-ROM.

#### $Σ$ *μμείωση*:

- **ৃ** *Ay* εμφανιστεί το παράθυρο για την επιλογή γλώσσας, επιλέζτε τη  $\chi$ ώρα σας.
- ❏ *ǼȐȞ įİȞ İμijĮȞȚıIJİȓ ĮȣIJȩμĮIJĮ Ș ȠșȩȞȘ EPSON Installation*  Program (Πρόνραμμα ενκατάστασης EPSON), κάντε διπλό κλικ  $\sigma$ *το εικονίδιο My Computer (Ο Υπολογιστής μου), δεξί κλικ στο İȚțȠȞȓįȚȠ IJȠȣ CD-ROM țĮȚ İʌȚȜȑȟIJİ* OPEN *(ǹȃȅǿīȂǹ) ıIJȠ*  $\mu$ *ενού που εμφανίζεται. Στη συνέχεια, κάντε διπλό κλικ στο* Epsetup.exe
- 3. Πατήστε Continue (Συνέγεια). Όταν εμφανιστεί η οθόνη με την άδεια γρήσης λογισμικού, διαβάστε τη δήλωση και στη συνέγεια επιλέξτε Agree (Συμφωνώ).
- 4. Στο παράθυρο διαλόγου που εμφανίζεται, κάντε κλικ στην επιλογή Install Software (Εγκατάσταση λογισμικού).

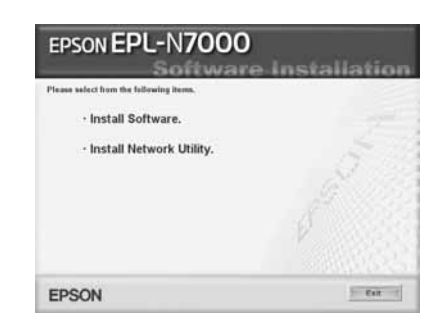

#### *ȈȘμİȓȦıȘ:*

*Για να εγκαταστήσετε βοηθητικά προγράμματα δικτύου ως*  $\delta$ *iαχειριστής, επιλέξτε* Install Network Utility (*Εγκατάσταση*  $\beta$ *<u>δηθητικού</u> προγράμματος δικτύου).* 

5. Eπιλέξτε Install (Εγκατάσταση). Κατόπιν ακολουθήστε τις οδηγίες στην οθόνη.

## *ȆȜȘȡȠijȠȡȓİȢ ıȤİIJȚțȐ μİ IJȠ ʌȡȩıșİIJȠ ʌȡȩȖȡĮμμĮ ȠįȒȖȘıȘȢ*

Όταν ο εκτυπωτής είναι κοινόγρηστος για κάποιους υπολογιστές (πελάτες) σε ένα δίκτυο και ο διακομιστής εκτύπωσης διαθέτει λειτουργικό σύστημα Windows XP, 2000 ή NT 4.0, μπορείτε να εγκαταστήσετε το πρόγραμμα οδήγησης εκτυπωτή για το λειτουργικό σύστημα του πελάτη ως πρόσθετο πρόγραμμα οδήγησης στο διακομιστή. Αυτό επιτρέπει στους πελάτες τη λήψη του κατάλληλου προγράμματος οδήγησης εκτυπωτή από το διακομιστή εκτύπωσης, αν κάτι τέτοιο είναι απαραίτητο.

Για περισσότερες πληροφορίες δείτε την ενότητα «Εγκατάσταση του εκτυπωτή σε δίκτυο» στον Οδηγό αναφοράς.

#### **Πληροφορίες για την κοινή χρήση του εκτυπωτή**

Οι υπολογιστές ενός δικτύου μπορούν να κάνουν κοινή γρήση ενός εκτυπωτή που είναι άμεσα συνδεδεμένος σε έναν από αυτούς. Για περισσότερες πληροφορίες σχετικά με την κοινή χρήση του εκτυπωτή, ανατρέξτε στην ενότητα «Εγκατάσταση του εκτυπωτή σε δίκτυο» στον  $O\delta$ ηγό αναφοράς.

# **4** Εγκατάσταση πρόσθετων *στοιχείων*

Για πληροφορίες σχετικά με τις προδιαγραφές των πρόσθετων στοιχείων και τις προφυλάξεις κατά τον γειρισμό τους, ανατρέξτε στον *Οδηνό* αναφοράς.

Για να εγκαταστήσετε την πρόσθετη κασέτα χαρτιού γενικής χρήσης 500 φύλλων Μονάδα A3, τη μονάδα εκτύπωσης διπλής όψης ή τη μονάδα γραμματοκιβωτίου 4 πλεγμάτων, ανατρέξτε στις οδηγίες που συνοδεύουν κάθε συσκευασία.

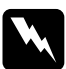

#### $Προειδοποίηση:$

- *Eάν αφαιρέσετε βίδες ή καλύμματα που δεν περιγράφονται*  $\sigma$ τις οδηγίες, θα αφήσετε εκτεθειμένες περιοχές υψηλής τάσης.
- □ *Na είστε προσεκτικοί όταν εκτελείτε κάποια εργασία στο*  $i$ εσωτερικό του εκτυπωτή καθώς ορισμένα εξαρτήματα έγουν  $\alpha$ γμηρές άκρες και ίσως προκαλέσουν τραυματισμούς.

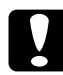

**Ω Επισήμανση:**<br>Πριν εγκαταστήσετε μια πρόσθετη μονάδα σκληρού δίσκου, μια<br>κάρτα διασύνδεσης ή τη μονάδα μνήμης, βεβαιωθείτε ότι έχετε  $\kappa$ άρτα διασύνδεσης ή τη μονάδα μνήμης, βεβαιωθείτε ότι έχετε  $\alpha\pi$ οφορτιστεί από τυχόν στατικό ηλεκτρισμό ακουμπώντας ένα γειωμένο μεταλλικό αντικείμενο. Διαφορετικά, ίσως προκαλέσετε  $\zeta$ ημιά σε εξαρτήματα που είναι ευαίσθητα στο στατικό ηλεκτρισμό.

Για να βεβαιωθείτε ότι η μονάδα σκληρού δίσκου, η μονάδα μνήμης και η κάρτα διασύνδεσης έχουν εγκατασταθεί σωστά τυπώστε μια σελίδα κατάστασης. Για οδηγίες, ανατρέξτε στην ενότητα «Εκτύπωση μιας σελίδας κατάστασης» στη σελίδα 14.

Mετά την εγκατάσταση των πρόσθετων επιλογών, θα χρειαστεί να κάνετε τις απαραίτητες ρυθμίσεις για τα εγκατεστημένα στοιχεία στο πρόγραμμα οδήγησης του εκτυπωτή. Για οδηγίες ανατρέξτε στην ενότητα «Εγκατάσταση στοιγείων» στον Οδηγό αναφοράς.

## $\overline{\Pi}$ ριν την εγκατάσταση της μονάδας σκληρού  $\delta$ ίσκου ή της μονάδας μνήμης

Aκολουθήστε τα παρακάτω βήματα ώστε να είναι έτοιμος ο εκτυπωτής για την εγκατάσταση μιας μονάδας σκληρού δίσκου ή μονάδας μνήμης:

1. Aπενεργοποιήστε τον εκτυπωτή και αποσυνδέστε το καλώδιο τροφοδοσίας και τα καλώδια σύνδεσης.

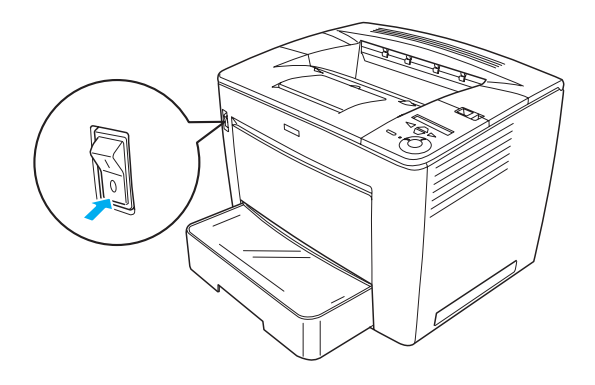

2. Μετακινήστε την ασφάλεια κλειδώματος προς τα δεξιά και ανοίξτε το μπροστινό κάλυμμα.

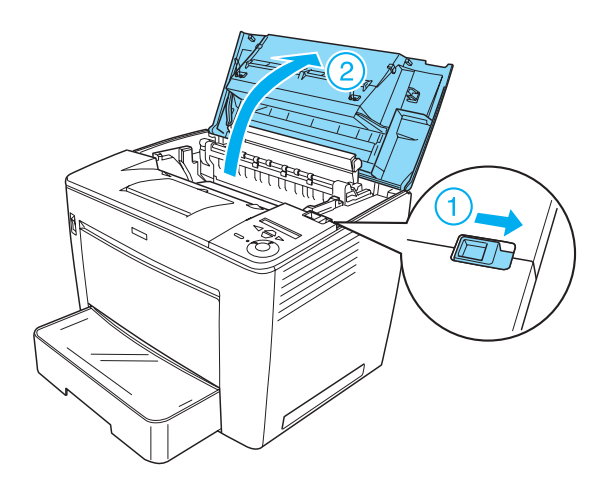

3. Χαλαρώστε τις δύο βίδες που βρίσκονται στην επάνω δεξιά άκρη του εκτυπωτή.

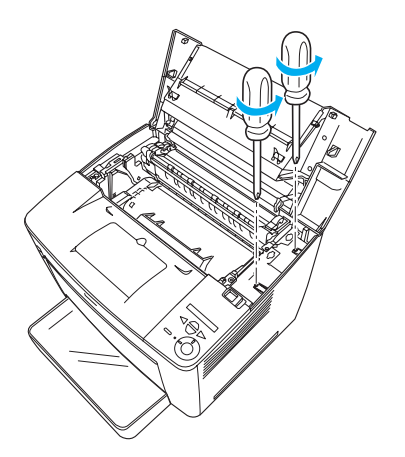

4. Αφαιρέστε τις δύο βίδες που βρίσκονται κοντά στην κάτω δεξιά πλευρά του εκτυπωτή.

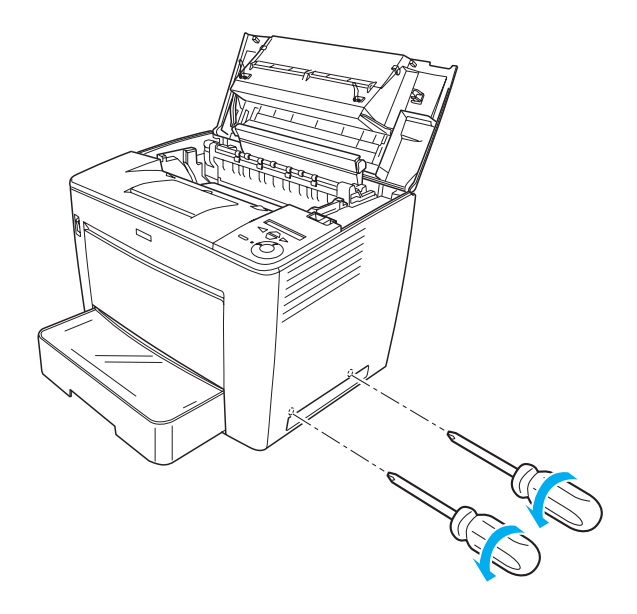

5. Αφαιρέστε το δεξιό κάλυμμα.

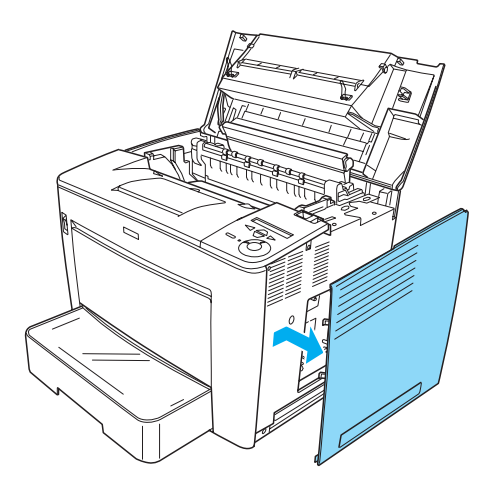

6. Εντοπίστε την υποδοχή της μονάδας σκληρού δίσκου και την υποδοχή εγκατάστασης για τη μονάδα μνήμης στην πλακέτα κυκλώματος. Οι θέσεις τους φαίνονται στην ακόλουθη εικόνα.

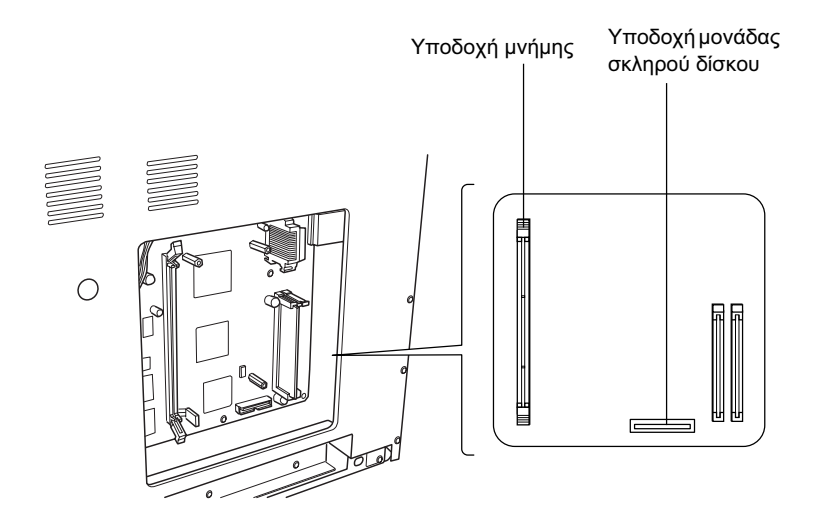

## **Μονάδα σκληρού δίσκου**

Aκολουθήστε την παρακάτω διαδικασία για να εγκαταστήσετε τη μονάδα σκληρού δίσκου:

#### $Σ$ *ημείωση*:

**H** μονάδα σκληρού δίσκου περιλαμβάνει δύο καλώδια. Χρησιμοποιήστε *το μικρότερο καλώδιο.* 

- 1. Eκτελέστε τη διαδικασία που περιγράφεται στην ενότητα «Πριν την εγκατάσταση της μονάδας σκληρού δίσκου ή της μονάδας μνήμης» στη σελίδα 24.
- 2. Συνδέστε το ένα άκρο του καλωδίου που συνοδεύει τη μονάδα σκληρού δίσκου με την υποδογή της μονάδας σκληρού δίσκου.

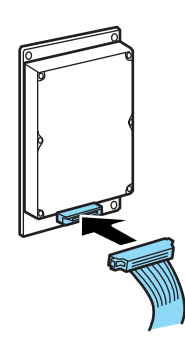

3. Συνδέστε το άλλο άκρο του καλωδίου με την υποδοχή της μονάδας σκληρού δίσκου στην πλακέτα κυκλώματος.

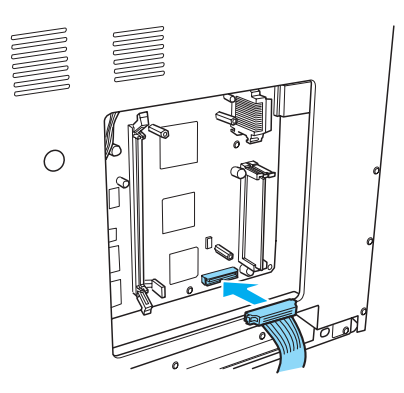

4. Ασφαλίστε τη μονάδα δίσκου με τις βίδες που τη συνοδεύουν.

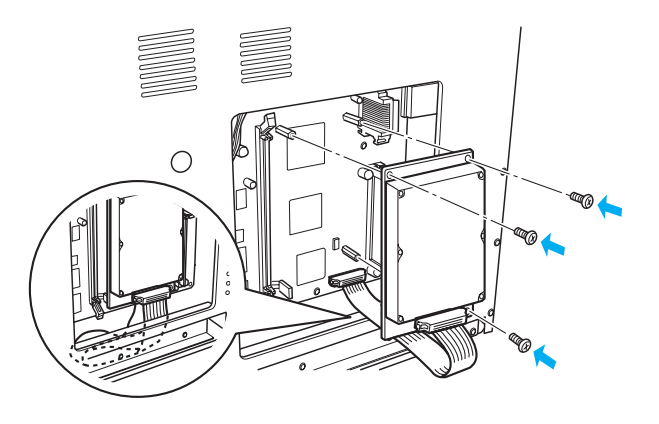

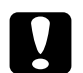

## **Eπισήμανση:**<br>**■** Προσέζτε

 $\Pi$ ροσέζτε μην προκαλέσετε βλάβη στο καλώδιο όταν σφίγγετε *τις βίδες.* 

**□** *Μην αφαιρέσετε οποιαδήποτε μονάδα από την πλακέτα*  $k$ υκλώματος. Διαφορετικά, ο εκτυπωτής δεν θα λειτουργεί.

## $Mov$ άδα μνήμης

Aκολουθήστε τις παρακάτω οδηγίες για να εγκαταστήσετε μια μονάδα μνήμης:

- 1. Εκτελέστε τη διαδικασία που περιγράφεται στην ενότητα «Πριν την εγκατάσταση της μονάδας σκληρού δίσκου ή της μονάδας μνήμης» στη σελίδα 24.
- 2. Τραβήξτε προς τα έξω τα κλιπ σε κάθε πλευρά της υποδοχής μνήμης.

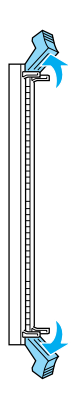

3. Ευθυγραμμίστε τις εγκοπές της μονάδας μνήμης με την προεξοχή της υποδοχής μνήμης, όπως φαίνεται παρακάτω.

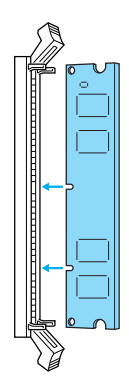

4. Τοποθετήστε τη μία γωνία της μονάδας μνήμης στην υποδοχή μνήμης και σπρώξτε μέχρι το κλιπ να ανασηκωθεί.

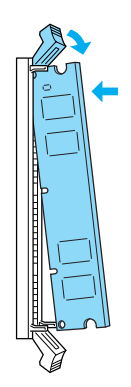

5. Τοποθετήστε την άλλη γωνία της μονάδας μνήμης στην υποδοχή και τραβήξτε προς τα πάνω το κλιπ για να ασφαλίσετε τη μονάδα μνήμης.

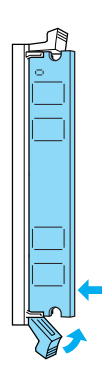

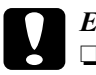

#### Επισήμανση:

- $\Box$ Μην πιέζετε με δύναμη τη μονάδα μνήμης μέσα στην υποδοχή.
- **Δ** Μην αφαιρέσετε οποιαδήποτε μονάδα από την πλακέτα κυκλώματος. Διαφορετικά, ο εκτυπωτής δεν θα λειτουργεί.

## *Επανατοποθέτηση του δεξιού καλύμματος*

Aκολουθήστε τα παρακάτω βήματα για να επανατοποθετήσετε το δεξιό κάλυμμα του εκτυπωτή μετά την εγκατάσταση της πρόσθετης μονάδας σκληρού δίσκου ή της μονάδας μνήμης:

1. Προσαρτήστε το δεξιό κάλυμμα στην αργική θέση, όπως φαίνεται στην παρακάτω εικόνα. Tοποθετήστε τους δύο πείρους που βρίσκονται στην κάτω πλευρά του καλύμματος στις οπές που βρίσκονται στη δεξιά πλευρά του εκτυπωτή και στη συνέγεια τοποθετήστε τα τρία μέρη που προεξέχουν στην αριστερή πλευρά του καλύμματος στις αντίστοιγες οπές του εκτυπωτή. Βεβαιωθείτε ότι το επάνω μέρος του καλύμματος εφαρμόζει στο επάνω μέρος του εκτυπωτή.

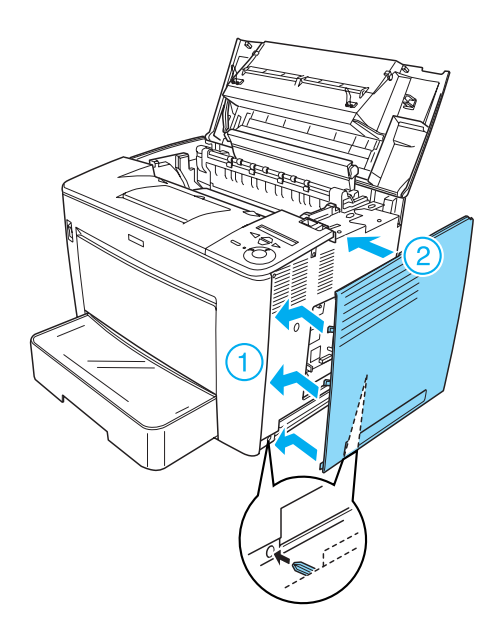

2. Στερεώστε το δεξιό κάλυμμα με βίδες, όπως φαίνεται στην παρακάτω εικόνα.

Στο κάτω μέρος του δεξιού καλύμματος

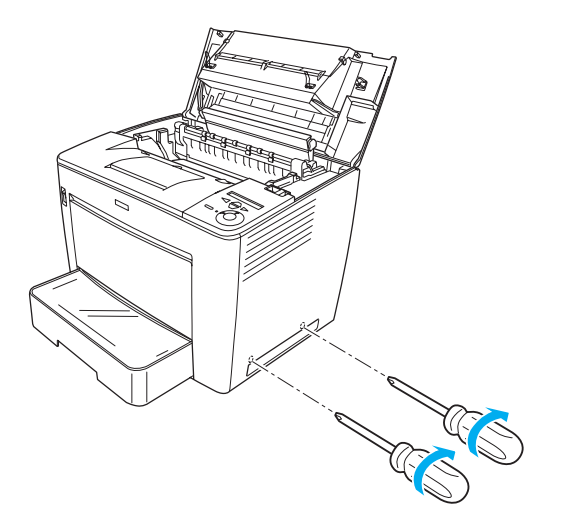

Στο επάνω μέρος του δεξιού καλύμματος

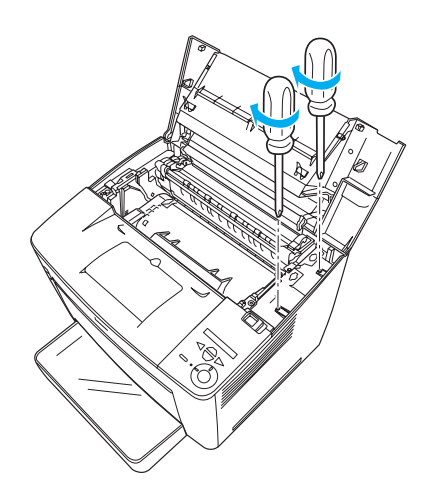

3. Κλείστε το μπροστινό κάλυμμα πιέζοντας σταθερά μέγρι να εφαρμόσει στη θέση του.

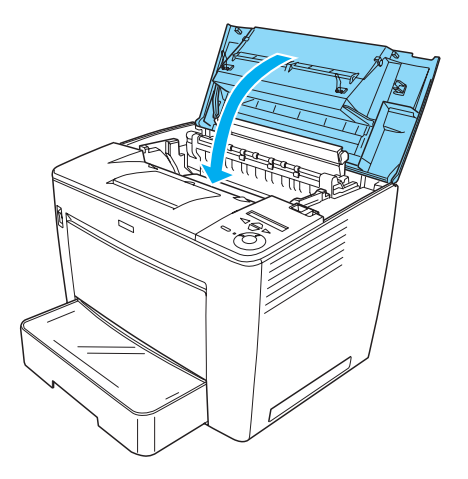

- 4. Συνδέστε όλα τα καλώδια σύνδεσης και το καλώδιο τροφοδοσίας.
- 5. Αν έχετε εγκαταστήσει πρόσθετη μονάδα μνήμης, επιβεβαιώστε ότι ο εκτυπωτής αναγνωρίζει σωστά τη μονάδα μνήμης, εκτελώντας την ακόλουθη διαδικασία:

Eνεργοποιήστε τον εκτυπωτή. Κατά την εκκίνηση του εκτυπωτή, στην οθόνη LCD εμφανίζεται η ένδειξη RAM CHECK XXMB (Ελεγχος RAM XXMB). Βεβαιωθείτε ότι η τιμή που εμφανίζεται (XX MB) ισούται με το άθροισμα της τυπικής μνήμης (32MB) και της ποόσθετης μνήμης.

## **Κάρτα διασύνδεσης**

Aκολουθήστε τις παρακάτω οδηγίες για να εγκαταστήσετε μια κάρτα διασύνδεσης:

1. Απενεργοποιήστε τον εκτυπωτή και αποσυνδέστε το καλώδιο τροφοδοσίας και τα καλώδια σύνδεσης.

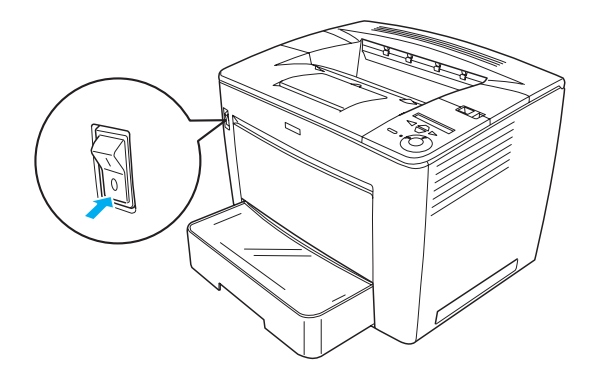

2. Αφαιρέστε τις βίδες και το κάλυμμα της υποδοχής σύνδεσης.

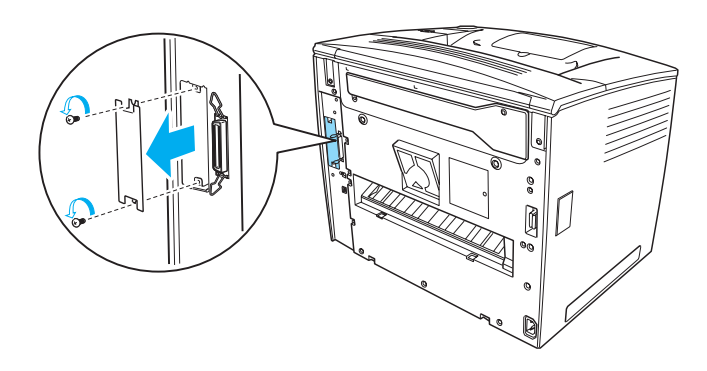

3. Τοποθετήστε την κάρτα διασύνδεσης.

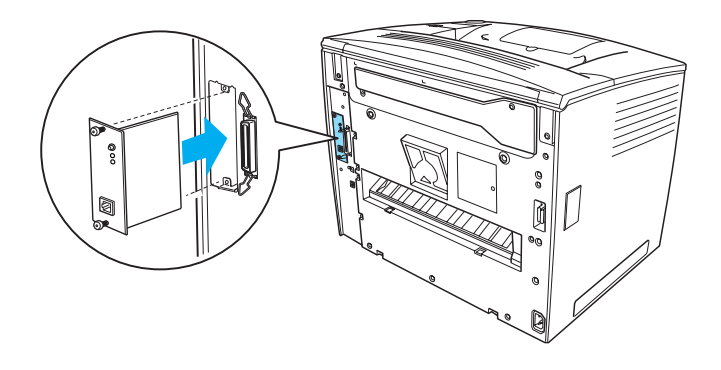

4. Ασφαλίστε την κάρτα διασύνδεσης με τις βίδες της.

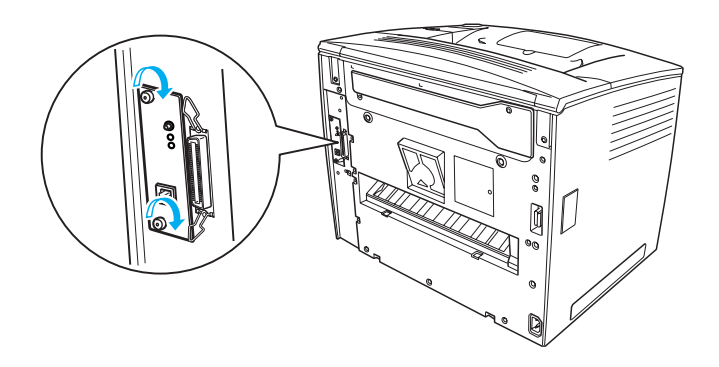

# Ελληνικά

## Περισσότερες πληροφορίες για τον εκτυπωτή σας

- **□** Οδηγός αναφοράς (HTML) Aυτός ο οδηγός περιλαμβάνει λεπτομερείς πληροφορίες σχετικά με την εκτύπωση από υπολογιστή, τις εργασίες συντήρησης, την επίλυση προβλημάτων και την ασφάλεια.
- **□** Οδηγός αντιμετώπισης εμπλοκής γαρτιού (PDF) Aυτός ο οδηγός παρέχει λύσεις για την αντιμετώπιση προβλημάτων εμπλοκής γαρτιού. Η EPSON συνιστά να εκτυπώσετε τον οδηγό αυτό και να τον φυλάξετε σε σημείο κοντά στον εκτυπωτή.
- □ Οδηγός δικτύου (HTML) Aυτός ο οδηγός παρέγει στους διαγειριστές δικτύου τις απαραίτητες πληροφορίες σχετικά με τις ρυθμίσεις του προγράμματος οδήγησης εκτυπωτή και τις ρυθμίσεις του δικτύου.

Πρέπει να έχετε εγκατεστημένο τον Microsoft Internet Explorer 4.0 ή vεότερη έκδοση ή το Netscape Navigator 4.0 ή νεότερη έκδοση για να διαβάσετε τον Οδηγό αναφοράς και τον Οδηγό δικτύου. Πρέπει να είναι εγκατεστημένο στον υπολογιστή σας το Adobe® Acrobat Reader<sup>®</sup> 4.0 ή νεότερη έκδοση για να ανοίξετε και να διαβάσετε τον Οδηγό  $\alpha$ ντιμετώπισης εμπλοκής χαρτιού.

## $\Pi$ ροβολή του Οδηγού αναφοράς

Κατά την ενκατάσταση του λονισμικού του εκτυπωτή στην επιφάνεια εργασίας δημιουργείται το εικονίδιο του *Οδηγού αναφοράς*. Για να προβάλετε τον οδηγό, κάντε διπλό κλικ στο εικονίδιο Οδηγός αναφοράς EPLN7000 στην επιφάνεια εργασίας. Mπορείτε επίσης να μεταβείτε στον *Οδηγό αναφοράς* από το μενού Start (Έναρξη). Κάντε κλικ στο μενού Start (Έναρξη), τοποθετήστε το δείκτη του ποντικιού στην επιλογή All programs (Όλα τα προγράμματα) στα Windows XP ή Programs (Προγράμματα) στα Windows Me, 98, 95, 2000 ή NT 4.0, τοποθετήστε το δείκτη του ποντικιού στο στοιχείο EPSON και επιλέξτε Οδηγός αναφοράς EPLN7000.

## $\Pi$ ροβολή και εκτύπωση του Οδηνού  $\alpha$ ντιμετώπισης εμπλοκής χαρτιού

Aκολουθήστε τα παρακάτω βήματα για να προβάλετε και να  $\epsilon$ κτυπώσετε τον Οδηγό αντιμετώπισης εμπλοκής γαρτιού:

- 1. Κατά την εγκατάσταση του λογισμικού του εκτυπωτή  $\delta$ ημιουργείται το εικονίδιο του *Οδηγού αντιμετώπισης εμπλοκής χαρτιού* στην επιφάνεια εργασίας. Για να προβάλετε τον οδηγό, κάντε διπλό κλικ στο εικονίδιο Οδηγός αντιμετώπισης εμπλοκής χαρτιού στην επιφάνεια εργασίας. Ο οδηγός ανοίγει με το Acrobat Reader.
- 2. Eπιλέξτε Print (Εκτύπωση) από το μενού File (Αρχείο) και μετά κάντε κλικ στο κουμπί ΟΚ.

θα τυπωθεί ο *Οδηγός αντιμετώπισης εμπλοκής χαρτιού*.

## *Εγκατάσταση του Οδηγού δικτύου*

Aκολουθήστε τα παρακάτω βήματα για να εγκαταστήσετε τον *Οδηνό*  $\delta$ *iκτύου*:

1. Τοποθετήστε το CD-ROM που περιέγει το λογισμικό του εκτυπωτή στη μονάδα CD-ROM.

#### *ȈȘμİȓȦıȘ:*

*Aν εμφανιστεί το παράθυρο για την επιλογή γλώσσας, επιλέξτε τη*  $\gamma\acute{\omega}\rho\alpha\ \sigma\alpha\gamma$ .

- 2. Πατήστε Continue (Συνέγεια). Όταν εμφανιστεί η οθόνη με την άδεια γρήσης λογισμικού, διαβάστε τη δήλωση και στη συνέγεια πατήστε Agree (Συμφωνώ).
- 3. Στο παράθυρο διαλόγου που εμφανίζεται, κάντε κλικ στην επιλογή Install Network Utility (Εγκατάσταση βοηθητικού προγράμματος  $\delta$ ικτύου).
- 4. Eπιλέξτε Install Network Guide (Εγκατάσταση Οδηγού δικτύου) και στη συνέγεια ακολουθήστε τις οδηγίες που εμφανίζονται στην οθόνη.

Στην επιφάνεια εργασίας δημιουργείται ένα εικονίδιο για τον *Οδηγό*  $\delta$ *ικτύου*. Για να προβάλετε τον οδηγό, κάντε διπλό κλικ στο εικονίδιο Οδηγός δικτύου EPLN7000.

# Οδηγίες για την ασφάλειά σας

## *ȆȡȠijȣȜȐȟİȚȢ ıȤİIJȚțȐ μİ İțIJȣʌȦIJȑȢ laser*

Ο εκτυπωτής αυτός χρησιμοποιεί τεχνολογία laser. Ακολουθήστε τις προφυλάξεις που αναφέρονται παρακάτω για να εξασφαλίσετε την ασφαλή και αποτελεσματική λειτουργία του εκτυπωτή.

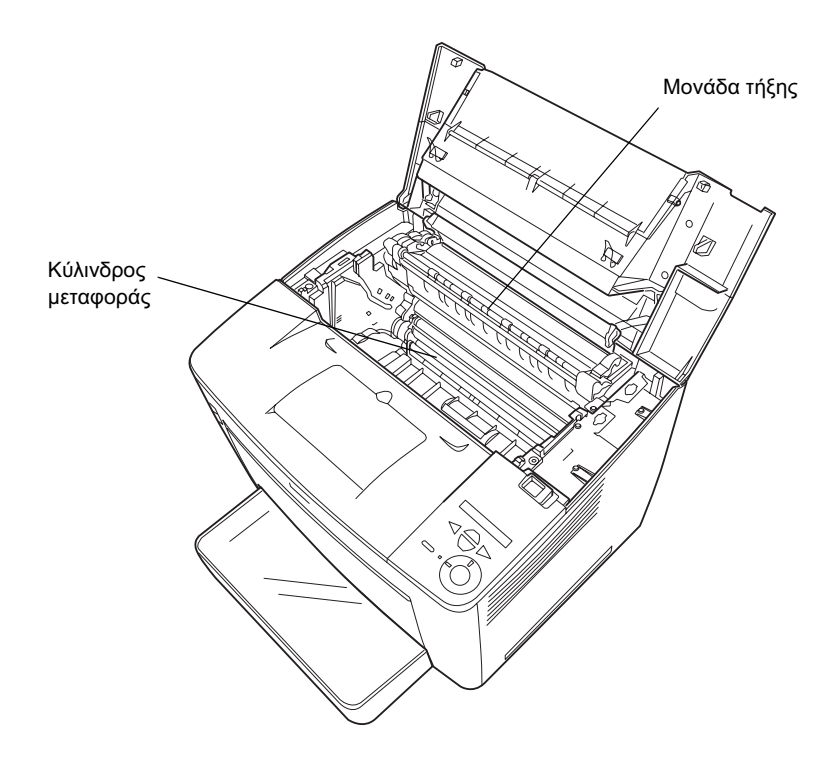

□ Προσέξτε να μην αγγίξετε τη μονάδα τήξης, που φέρει την ένδειξη CAUTION HIGH TEMPERATURE (ΠΡΟΣΟΧΗ ΥΨΗΛΗ ΘΕΡΜΟΚΡΑΣΙΑ), ή τις περιοχές γύρω από αυτή. Αν ο εκτυπωτής έχει χρησιμοποιηθεί πρόσφατα, η θερμοκρασία σε αυτές τις περιοχές θα είναι εξαιρετικά υψηλή.

- **ৃ** Θα πρέπει να αποφεύνετε να αννίζετε τον κύλινδρο μεταφοράς. Διαφορετικά ίσως αλλοιωθεί η ποιότητα εκτύπωσης.
- □ Μην επιγειρήσετε να τροποποιήσετε ή να αποσυναρμολογήσετε την κασέτα τόνερ. Δεν μπορείτε να ξαναγεμίσετε τις κασέτες τόνερ.
- □ Mην αγγίζετε το τόνερ. Αποφύγετε την επαφή του τόνερ με τα μάτια σας.
- □ Mη ρίχνετε τη χρησιμοποιημένη κασέτα τόνερ στη φωτιά γιατί μπορεί να εκραγεί προκαλώντας τραυματισμό. Απορρίψτε τη σύμφωνα με τους κανονισμούς που ισγύουν στην περιογή σας.
- □ Aν γυθεί το τόνερ, σκουπίστε το με μια σκούπα και ένα φαράσι ή καθαρίστε το με ένα πανί, σαπούνι και νερό. Επειδή τα μικροσωματίδια μπορεί να προκαλέσουν φωτιά ή έκρηξη αν έρθουν σε επαφή με μια σπίθα, μη γρησιμοποιείτε ηλεκτρική σκούπα.

## Σημαντικές οδηγίες για την ασφάλειά σας

Πριν χρησιμοποιήσετε τον εκτυπωτή, διαβάστε όλες τις οδηγίες που ακολουθούν:

## Η κατάλληλη θέση για τον εκτυπωτή

- □ Μην τοποθετείτε τον εκτυπωτή σε επιφάνεια που δεν είναι σταθερή.
- $\Box$  Μην τοποθετείτε τον εκτυπωτή σε σημείο που μπορεί να πατηθεί το καλώδιό του.
- □ Οι υποδοχές και τα ανοίγματα στο περίβλημα και το πίσω μέρος ή τη βάση χρησιμεύουν για εξαερισμό. Μην τις φράζετε ή τις καλύπτετε. Μην τοποθετείτε τον εκτυπωτή πάνω σε κρεβάτια, καναπέδες, υφασμάτινα καλύμματα ή παρόμοιες επιφάνειες, ή σε εντοιγισμένα έπιπλα, εκτός και αν εξασφαλίζεται ο κατάλληλος εξαερισμός.

## *Η κατάλληλη πηγή τροφοδοσίας*

- $\Box$  Η υποδογή διασύνδεσης του συγκεκριμένου εκτυπωτή, με εξαίρεση την υποδοχή USB, δεν είναι LPS (non-limited power source).
- □ Aποφύγετε τη χρήση πριζών στις οποίες έχουν συνδεθεί και άλλες συσκευές.
- □ Χρησιμοποιήστε τον τύπο πηγής τροφοδοσίας που αναγράφεται στην ετικέτα. Αν δεν είστε βέβαιοι για τον τύπο πηγής τροφοδοσίας που διαθέτετε, συμβουλευθείτε τον προμηθευτή ή την εταιρεία παρογής ηλεκτρισμού.
- $\Box$  Av δεν μπορείτε να βάλετε το βύσμα στην πρίζα, απευθυνθείτε σε κάποιον εξειδικευμένο ηλεκτρολόγο.
- □ Aν γρησιμοποιείτε καλώδιο προέκτασης, βεβαιωθείτε ότι η συνολική ένταση σε αμπέρ των συσκευών που έχουν συνδεθεί με το καλώδιο προέκτασης δεν υπερβαίνει την ένταση σε αμπέρ του καλωδίου.
- □ Aποσυνδέστε τον εκτυπωτή από την πρίζα και απευθυνθείτε για τη συντήρηση ή την επισκευή σε κάποιον εξειδικευμένο τεχνικό αντιπρόσωπο στις ακόλουθες περιπτώσεις:
	- A. Όταν το καλώδιο τροφοδοσίας ή ο ακροδέκτης έχουν καταστραφεί ή φθαρεί.
	- B. Aν έγει γυθεί κάποιο υγρό μέσα στον εκτυπωτή.
	- Γ. Αν ο εκτυπωτής έχει βραχεί.
	- Δ. Αν ο εκτυπωτής δεν λειτουργεί κανονικά ενώ έγετε ακολουθήσει τις οδηγίες λειτουργίας. Ρυθμίστε μόνο τα στοιχεία ελέγχου που καλύπτονται από τις οδηγίες λειτουργίας, αφού η λάθος ρύθμιση άλλων στοιχείων ελέγχου ίσως προκαλέσει ζημιά που θα απαιτεί συγνά πολλή δουλειά από εξειδικευμένο τεχνικό για να επισκευαστεί ο εκτυπωτής και να ξαναλειτουργήσει κανονικά.
	- E. Aν ο εκτυπωτής έγει πέσει ή το περίβλημα έγει πάθει ζημιά.
	- ΣΤ. Αν η απόδοση του εκτυπωτή παρουσιάζει αισθητή αλλαγή που υποδηλώνει την ανάγκη συντήρησης.

## *Xρήση του εκτυπωτή*

 $\Box$  Ο εκτυπωτής ζυνίζει περίπου 28 κιλά γωρίς να έγουν τοποθετηθεί τα αναλώσιμα προϊόντα. Μην προσπαθήσετε να σηκώσετε ή να μεταφέρετε μόνοι σας τον εκτυπωτή. Πρέπει να μεταφέρεται από δύο άτομα.

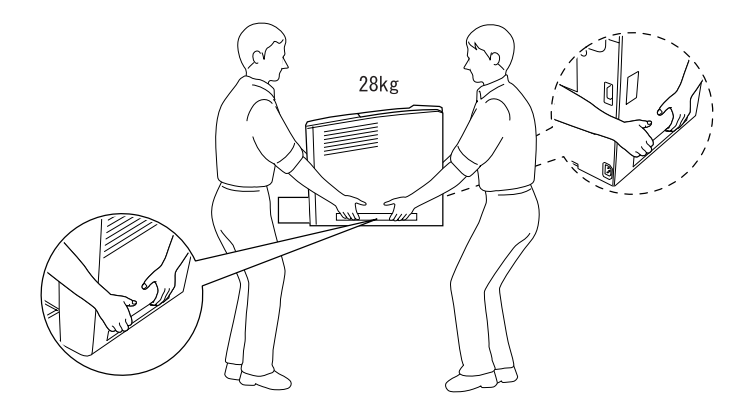

- □ Aκολουθήστε όλες τις οδηγίες και λάβετε υπόψη όλες τις προειδοποιήσεις που είναι σημειωμένες επάνω στον εκτυπωτή.
- □ Aποσυνδέστε τον εκτυπωτή από την πρίζα πριν ξεκινήσετε τον καθαρισμό του.
- □ Χρησιμοποιήστε ένα καλά στυμμένο πανί για τον καθαρισμό του. Μην χρησιμοποιείτε υγρά καθαριστικά ή καθαριστικά σε σπρέι.
- □ Mην αγγίζετε τα εξαρτήματα που βρίσκονται στο εσωτερικό του εκτυπωτή εκτός αν σας δίνονται σγετικές οδηγίες στην τεκμηρίωση του εκτυπωτή.
- □ Ποτέ μην ασκείτε δύναμη κατά την τοποθέτηση των εξαρτημάτων του εκτυπωτή. Παρόλο που ο εκτυπωτής έχει σχεδιαστεί έτσι ώστε να είναι ανθεκτικός, ενδέχεται να προκληθούν ζημιές εξαιτίας τυχόν απότομης μεταγείρισης.
- □ Aποθηκεύετε τα αναλώσιμα προϊόντα μακριά από τα παιδιά.
- <del>Δ</del> Mn γρησιμοποιείτε τον εκτυπωτή σε υγρό περιβάλλον.
- **■** Σε περιπτώσεις εμπλοκής, μην αφήνετε το γαρτί μέσα στον εκτυπωτή. Ενδέγεται να προκληθεί υπερθέρμανση.
- □ Mην βάζετε ποτέ οποιαδήποτε αντικείμενα στις υποδογές του περιβλήματος γιατί μπορεί να ακουμπήσουν σε σημεία επικίνδυνης τάσης ή σε μη μονωμένα τμήματα με κίνδυνο να προκληθεί πυρκαγιά ή ηλεκτροπληξία.
- □ Φροντίστε να μη γυθούν υγρά επάνω στον εκτυπωτή.
- □ Εκτός από τις περιπτώσεις όπου δίνονται συγκεκριμένες εξηγήσεις στην τεκμηρίωση του εκτυπωτή, μην επιχειρήσετε να κάνετε μόνοι σας καμία εργασία συντήρησης ή επισκευής του προϊόντος αυτού. Το άνοιγμα ή η αφαίρεση των καλυμμάτων που φέρουν την ένδειξη Do Not Remove (Μην αφαιρείτε) μπορεί να έγει ως αποτέλεσμα να έρθετε σε επαφή με σημεία επικίνδυνης τάσης ή να εκτεθείτε σε άλλους κινδύνους. Απευθυνθείτε για τη συντήρηση αυτών των εξαρτημάτων σε εξουσιοδοτημένο τεγνικό αντιπρόσωπο.
- □ Ρυθμίστε μόνο τα στοιχεία ελέγχου που αναφέρονται στις οδηγίες λειτουργίας. Η λανθασμένη ρύθμιση άλλων στοιχείων ελέγχου μπορεί να προκαλέσει βλάβη που θα απαιτεί επισκευή από κάποιον εξουσιοδοτημένο τεγνικό αντιπρόσωπο.
- $\Box$  Aν σκοπεύετε να χρησιμοποιήσετε τον εκτυπωτή στη Γερμανία, θα πρέπει να λάβετε υπόψη σας τα εξής:

Για την επαρκή προστασία του εκτυπωτή σε περίπτωση βραχυκυκλώματος ή υπερβολικής τάσης ρεύματος, το κτίριο πρέπει να προστατεύεται από ασφαλειοδιακόπτη 10 ή 16 αμπέρ.

## Πληροφορίες για την ασφάλειά σας

#### Καλώδιο τροφοδοσίας

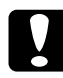

**Ω Επισήμανση:**<br> *Βεβαιωθείτε ότι το καλώδιο τροφοδοσίας AC πληροί τις σχετικές*<br> *τοπικές πορδιανοσφές ασφαλείας <i>τοπικές προδιαγραφές ασφαλείας.* 

Χρησιμοποιείτε μόνο το καλώδιο τροφοδοσίας που συνοδεύει το προϊόν. Η γρήση άλλου καλωδίου εγκυμονεί τον κίνδυνο πυρκαγιάς ή ηλεκτροπληξίας.

Το καλώδιο τροφοδοσίας του προϊόντος προορίζεται για γρήση αποκλειστικά με το προϊόν. Η χρήση με άλλον εξοπλισμό εγκυμονεί τον κίνδυνο πυρκανιάς ή ηλεκτροπληξίας.

#### *Ετικέτες ασφαλείας Laser*

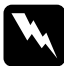

**λλοφοριδοποίηση:**<br>*Η εκτέλεση διαδικασιών και προσαρμογών που δεν ορίζονται στην*<br>*τεκμηρίωση του εκτυπωτή μπορεί να προκαλέσει έκθεση σε τεκμηρίωση του εκτυπωτή μπορεί να προκαλέσει έκθεση σε*  $\epsilon\pi$ *ikivδvvn ακτινοβολία.* 

CLASS 1 LASER PRODUCT **LASER KLASSE 1 JUIT LASER DE CLASSE 1** PRODUCTO LASER CLASE 1 1类激光产品

Ο εκτυπωτής σας είναι ένα προϊόν laser Κλάσης 1 όπως ορίζεται στις προδιαγραφές του προτύπου IEC 60825. Η παρακάτω ετικέτα έχει επικολληθεί στον εκτυπωτή στις χώρες όπου αυτό απαιτείται.

## $E$ σωτερική ακτινοβολία laser

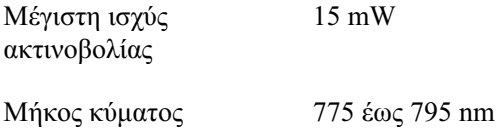

Το εξάρτημα αυτό διαθέτει δίοδο laser Κλάσης IIIb που διαθέτει μια αόρατη ακτίνα laser. Η μονάδα της κεφαλής του εκτυπωτή ΔΕΝ EΠΙΣΚΕΥΑΖΕΤΑΙ. Συνεπώς, δεν θα πρέπει να ανοίξετε τη μονάδα κεφαλής του εκτυπωτή υπό οποιεσδήποτε συνθήκες. Στο εσωτερικό του εκτυπωτή υπάργει μια επιπλέον ετικέτα προειδοποίησης για το laser.

#### $\Box$ ληροφορίες για την ασφάλεια σχετικά με το όζον

#### *Eκπομπή όζοντος*

Οι εκτυπωτές παράγουν όζον κατά τη διάρκεια της διαδικασίας εκτύπωσης. Όζον παράγεται μόνο κατά τη διάρκεια της εκτύπωσης.

#### **Όριο έκθεσης στο όζον**

Tο συνιστώμενο όριο έκθεσης στο όζον είναι 0,1 μέρη ανά εκατομμύριο (ppm) εκφρασμένο ως η μέση χρονικά σταθμισμένη συγκέντρωση σε διάστημα οκτώ (8) ωρών.

Ο εκτυπωτής laser EPSON παράγει λιγότερο από 0,1 ppm σε διάστημα οκτώ ωρών συνεγούς εκτύπωσης.

#### *Eλαχιστοποίηση του κινδύνου*

Για να ελαχιστοποιήσετε τον κίνδυνο έκθεσης στο όζον, θα πρέπει να αποφεύνετε τα ακόλουθα:

- $\Box$  Tn γρήση πολλών εκτυπωτών laser σε κλειστό γώρο
- □ Τη λειτουργία σε συνθήκες εξαιρετικά χαμηλής υγρασίας
- □ Τον κακό εξαερισμό του χώρου
- **ৃ** Τη συνεχή εκτύπωση για μεγάλο χρονικό διάστημα σε συνδυασμό με οποιεσδήποτε από τις παραπάνω συνθήκες

#### *Xώρος τοποθέτησης του εκτυπωτή*

Ο εκτυπωτής πρέπει να είναι τοποθετημένος σε τέτοιο σημείο, ώστε τα εκπεμπόμενα αέρια και η θερμότητα που παράγει ο εκτυπωτής:

- **□** Να μην εκπέμπονται κατευθείαν στο πρόσωπο του γρήστη.
- □ Να διογετεύονται όπου αυτό είναι δυνατόν κατευθείαν έξω από το κτίριο.